# Locking model for edit

- · Locking without forced project update
- Representation of locked elements
- Locking elements and diagrams
- Locking symbol styles
- Locking project usages

You must lock the part of the model you are going to edit to prevent other users from editing it at the same time. Locking is allowed if that part of the model is not locked by another user, because the same item can only be locked by one user at a time.

The following table explains what you can edit after you lock a single element, single diagram, diagram with elements, and so on.

| When you lock         | You can                                                                                                    |
|-----------------------|----------------------------------------------------------------------------------------------------|
| Element               | Edit element specification properties (in the Specification window)                                                                                                    |
| Diagram               | Diagram specification properties (in the Specification window)     Diagram properties (in the <b>Diagram Properties</b> dialog)     Symbol layout on the diagram pane     Symbol properties (in the <b>Symbol Properties</b> dialog)                                                                             |
| Diagram with elements | Diagram specification properties (in the Specification window)     Element specification properties (in the Specification window and on the diagram pane)     Diagram properties (in the Symbol Properties dialog)     Symbol properties (in the Symbol Properties dialog)     Symbol layout on the diagram pane |
| Symbol styles         | Edit properties of symbol styles (in the <b>Project Options</b> dialog)                                                                                                    |
| Project usages        | <ul> <li>Import used projects as packages into the main project</li> <li>Stop using projects</li> <li>Change versions of used projects</li> </ul>                                                                                                    |

#### Locking without forced project update

You can lock elements without forcing an update of a project to the latest version if the selected elements are not locked or do not have changes in a newer version on the server.

This feature can be disabled/enabled in the Environment Options dialog.

To disable/enable locking without updating

- 1. Select Options > Environment > Collaboration node.
- 2. Find Enable Locking Without Forced Project Update option. Do one of the following:
  - Set value to true, to enable locking without updating;
  - Set value to false, to disable locking without updating.

There is a 60-second threshold; if locking takes longer than 60 seconds, a project update will be required.

ate (sagnetic) at a sagnetic and a sagnetic and a s

cannot check all contained elements' status in the later versions of the project in 60 seconds. After 60

seconds, a project update will be required to lock the package.

- Unlocked elements are represented in black, meaning they are editable.
- Locked elements are represented in gray, meaning they are not editable.

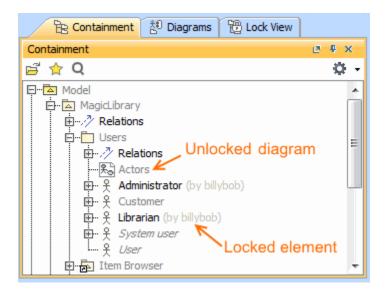

### Locking elements and diagrams

Elements and diagrams can be locked by using the commands from their shortcut menu.

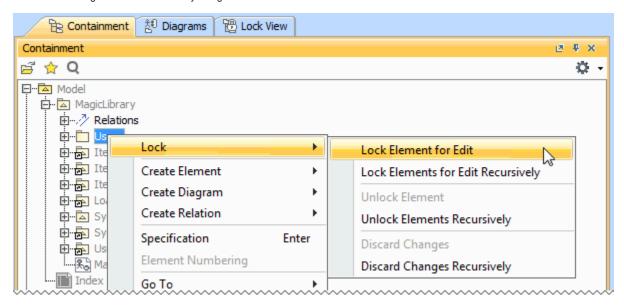

Elements can also be locked by clicking the Lock element for the Edit button 🗓 on their Specification window.

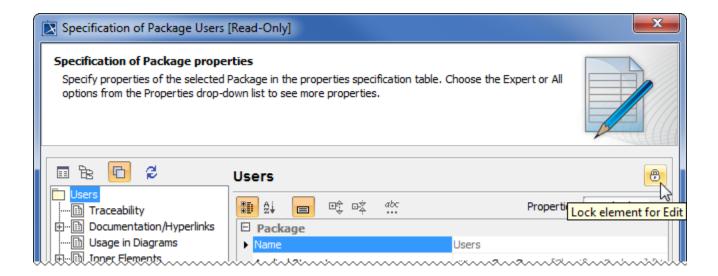

The following table provides suggestions on which locking commands to use for different purposes.

| If you need to edit                                                                                                    | Do the following                                                                                                    |
|----------------------------------------------------------------------------------------------------|----------------------------------------------------------------------------------------------------|
| Specification properties of a single element                                                                                                    | 1. Right-click either:  • This element in the Model Browser.  • A symbol of this element on a diagram pane.  2. From the shortcut menu, select Lock > Lock Element for Edit.  OR  1. Double-click either:  • This element in the Model Browser.  • A symbol of this element on a diagram pane.  2. In the Specification window, click the Lock element for Edit button |
| Specification properties of both an element and the elements it contains (owns)  example, a project has a Package <i>Analysis</i> , containing two inner Packages  - Design and Implementation. Each inner Package also contains                     | <ol> <li>Right-click either:         <ul> <li>This element in the Model Browser.</li> <li>A symbol of this element on a diagram pane.</li> </ul> </li> <li>From the shortcut menu, select Lock &gt; Lock Elements for Edit Recursively</li> </ol>                                                                                                    |
| At least one of the following:  Diagram representation properties (including diagram layout)  Syntheol อาการ์ อาการ์ อาการ์ อาการ์ อาการ์ อาการ์ อาการ์ อาการ์ อาการ์ อาการ์ อาการ์ อาการ์ อาการ์ อาการ์ Package.                                    | Right-click this diagram in the Model Browser.     From the shortcut menu, select Lock > Lock Diagram for Edit.  OR     Right-click a free space on this diagram pane.     From the shortcut menu, select Lock Diagram > Lock Diagram for Edit.                                                                                                    |
| At least one of the following:  Diagram specification properties Diagram representation properties (including diagram layout) Properties of elements represented on that diagram pane Symbol properties of elements represented on that diagram pane | Right-click this diagram in the Model Browser.     From the shortcut menu, select Lock > Lock Diagram Content for Edit.  OR     Right-click a free space on this diagram pane.     From the shortcut menu, select Lock Diagram > Lock Diagram Content for Edit.                                                                                                    |

At least one of the following:

- Symbol properties of a single element represented on a diagram pane
- Position of the symbol on the diagram pane

- 1. Right-click the symbol of that element on a diagram pane.
- From the shortcut menu, select Lock > Lock Element for Edit in Diagram.

## Locking symbol styles

You can lock symbol styles via the Lock View tab or the Project Options dialog.

To lock symbol styles via the Lock View tab

1. In the Lock View tab on the Model Browser, expand Project Options.

It is the last tab on the Model Browser. If the tab is closed, you can simply open it by selecting Collaborate > View Locked Elements.

2. Right-click Symbol Styles and from the shortcut menu select Lock Symbol Styles for Edit.

To lock symbol styles via the Project Options dialog

- 1. Do either:
  - Select Options > Project.
  - In the Lock View tab on the Model Browser, right-click Project Options and from the shortcut menu, select Symbol Styles.

It is the last tab on the Model Browser. If the tab is closed, you can simply open it by selecting **Collaborate > View Locked Flements** 

2. In the Project Options dialog, click the Lock Symbol Styles for Edit button.

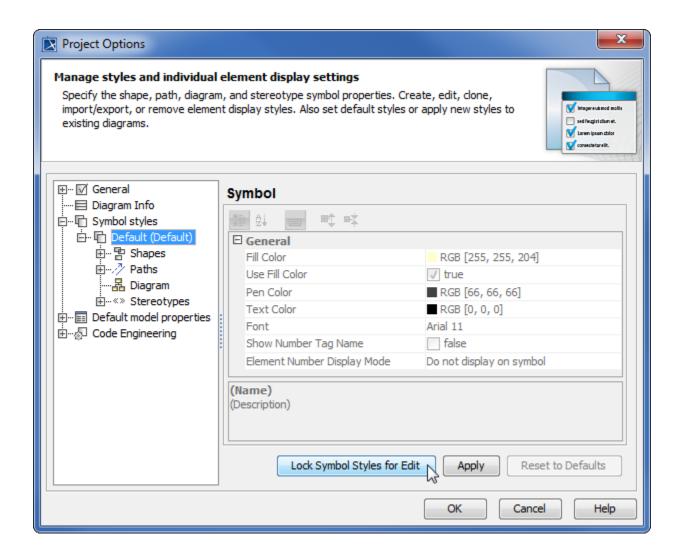

As a result, symbol styles become editable. Additionally, the **Make Default** button (1) in all **Symbol Properties** dialogs and the **Set Selected Symbol Style as Default** button (2) on all the diagram toolbars become available.

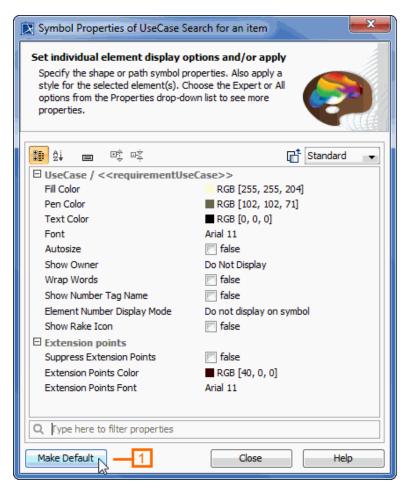

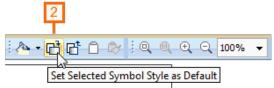

# Locking project usages

To lock a used project

- 1. From the Options menu, select Project Usages. The Project Usages dialog opens.
- 2. Select a used project on the left side of the dialog.
- 3. Click the button to lock the used project.

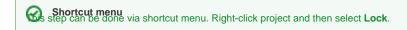

You can then import this used project as a package to the main project, stop using it, or change its version.

#### Related pages

- Unlocking model
- Committing changes to Teamwork Cloud